## Hoe krijgt u de **Ikazia routewijzer als app op uw mobiele telefoon?**

## **Android-toestellen**

- 1. Open Chrome
- 2. Ga naar: www.ikaziaroutewijzer.nl
- 3. Klik op de hieronder omcirkelde puntjes; er opent een menu

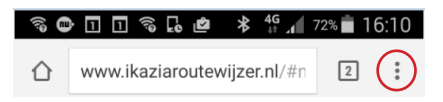

- 4. Kies vervolgens voor: 'toevoegen aan startscherm'
- 5. Geef indien gewenst een andere naam op en klik op: 'toevoegen'
- 6. De routewijzer staat nu op uw beginscherm.

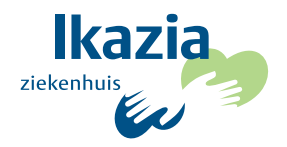

## Hoe krijgt u de **Ikazia routewijzer als app op uw mobiele telefoon?**

## **Apple-toestellen**

- 1. Open Safari
- 2. Ga naar: www.ikaziaroutewijzer.nl
- 3. Klik op het hiernaast omcirkelde icoon:
- 4. Kies vervolgens voor: 'zet in beginscherm'
- 5. Geef indien gewenst een andere naam op en klik op: 'voeg toe'
- 6. De routewijzer staat nu tussen uw apps.

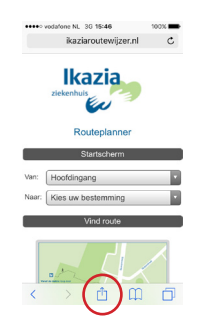

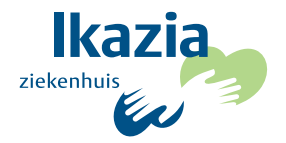